# スマートスクール端末 - Surface Go4 - について

#### **◉はじめに**

- **1. 端末の到着後、速やかに開封して、「初期設定手順書 Surgace 4」をご一読ください。**
- **2. 本資料の2,3頁に記載の**
	- **「Ⅰ.入学前までに端末を操作して済ませておくこと」、並びに、**
	- **「Ⅱ.実際の操作は入学後に行うが、事前によく読んでおくこと」には、**
	- **2~3時間程度かかります。時間に余裕をもって行ってください。**
- **3. 「Ⅰ.入学前までに端末を操作して済ませておくこと」を行う際は、充電しながら進めてください。**

※充電の方法は、本資料4頁に記載してあります。

※本資料において【 】内表記は「初期設定手順書 Surgace Go4」に記載されている「タイトル(頁)」を示しています。

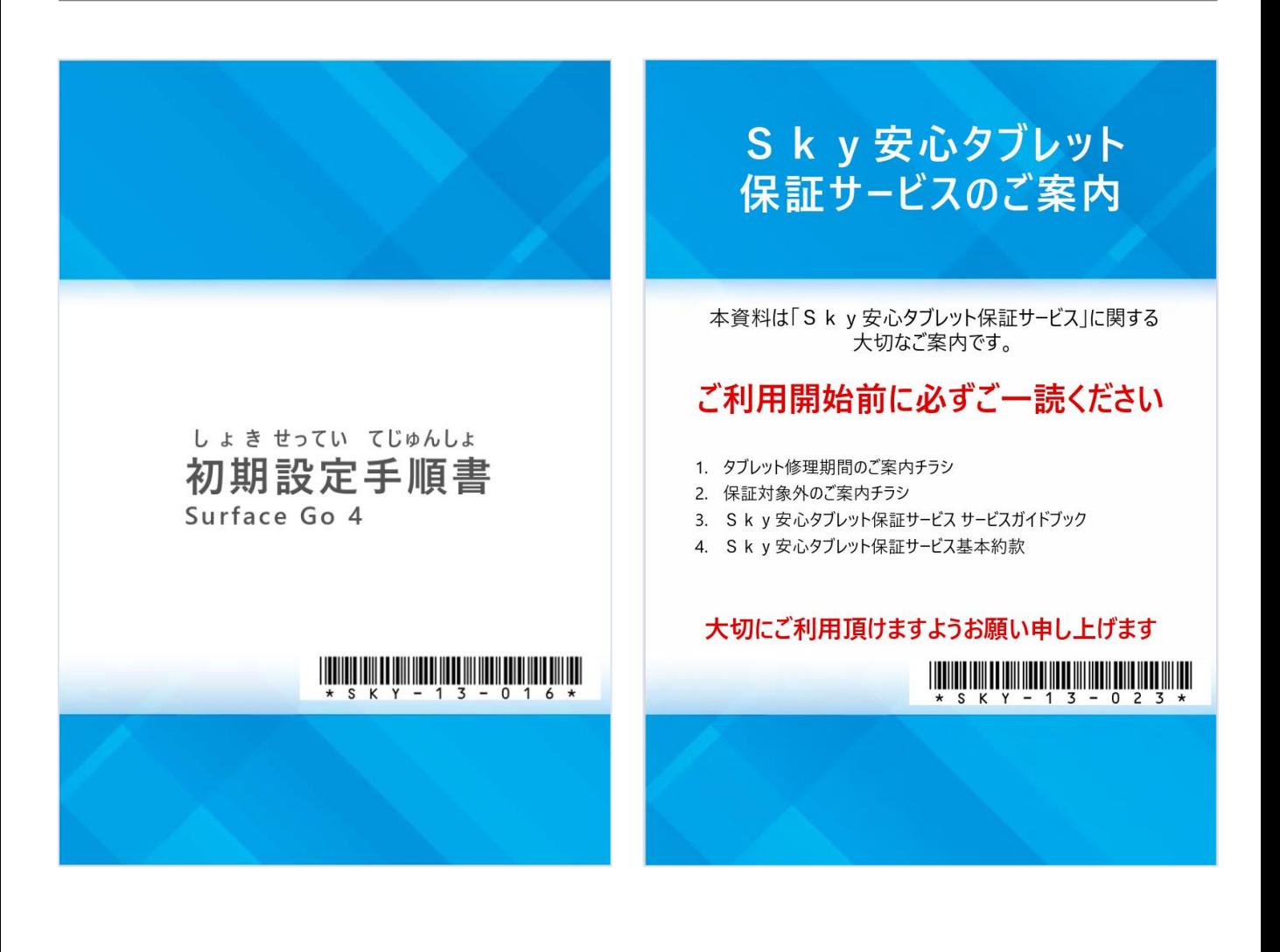

## **Ⅰ.入学前までに端末を操作して済ませておくこと**

#### **◉事前注意事項を読む ・・・ 端末に電源を入れて操作する前に必ず読む**

- ●.まず、【1初めにお読みください(1~11頁)】と【2基本操作について(12~23頁)】を読みます。 ※6,7頁に「初期不良品」の記載があります。必ず、よく読んで「初期不良品」かどうかを確認してください。
- ●.次に【3初期設定(24~27頁)】を読みます。 ※26頁に初期設定に関する問合せ窓口の連絡先が記載されています。(本資料、4頁にも記載)

#### **◉初期設定(セットアップ)を行う ・・・ 端末に電源を入れて初期設定を行う**

・端末(機種名:Surface Go4、OS\*:Windows11Pro バージョン22H2)の初期設定(セットアップ)には、

#### **「インターネット環境」**と**「Microsoftアカウント」**が**必要**になります。

#### **「インターネット環境」について**

・「インターネットに接続できる環境」がないご家庭の場合、「❸初期設定」、「❹基本操作」、「60初期設定後の作業」は、

入学後に学校で行います。入学後に、別途、お知らせします。事前に「初期設定手順書 Surface Go4」をよく読んでおいてください。 **「Microsoftアカウント」について**

・**「Microsoftアカウント」は、個人を対象にしたMicrosoftのシステムやサービスにアクセスするためのアカウントです。**

 **「Microsoftアカウント」の ドメイン\*(@以下)は、"@outlook.com" "@outlook.jp"です。**

・このアカウントでは、都立学校のMicrosoftの教育用のライセンスを利用することはできませんが、端末を初期化するためには必要なアカウントです。 ・既に、ご家庭のパソコンやスマートフォンで生徒本人が「Microsoftアカウント」を使用しているかどうか、で以下の2つに分かれます。

- ❸-1. 「Microsoftアカウント」を使用していないため新規に作成する場合:【3初期設定(28~42頁)】を読んで「初期設定」を行ってください。
- ❸-2. 既に、使用している「Microsoftアカウント」を使う場合: 【3初期設定(43~54頁)】を読んで「初期設定」を行ってください。

#### **◉初期設定後、端末を操作してみる**

- ●.【2基本操作について(11~23頁)】を読みながら、実際に端末を操作してみてください。
- ●.【4初期設定後の作業(55~68頁)】を読み、端末を操作して、確認してください。

**《厳重注意事項》** .【4初期設定後の作業(69~87頁)】は、入学後、配布される**「O365アカウント」**を使用します。 オーサンロクゴ 絶対に、 「O365アカウント」が配布されるまで、 【4初期設定後の作業(69~87頁)】を端末で操作してはいけません。

### **「O365アカウント」について** オーサンロクゴ

- ・**「O365アカウント」**は、都立学校の生徒が使用する「Word, PowerPoint, Excel, Teams, OneDriveなどのMicrosoft教育用アプリ (以下、単に「Microsoft教育用アプリ」)のライセンスが付与されたアカウントです。
- ❻.【4初期設定後の作業(88~100頁)】を読み、必要に応じて、操作してください。

#### **◉Sky安心タブレット保証サービスを読む**

●. 【5故障かなと思ったら(101~111頁)】を読む。

別添冊子の「Sky安心タブレット保証サービスのご案内」もよく読んでおいてください。

## **Ⅱ.実際の操作は入学後に行うが、事前によく読んでおくこと**

➑. 【4初期設定後の作業(69~87頁)】は、**都立学校のMicrosoft教育用ライセンスが付与された「O365アカウント」**を使って、 Microsoft教育用アプリにサインインする手順です。 **「O365アカウント」 は入学後に配布します。**事前によく読んでおいてください。 オーサンロクゴ

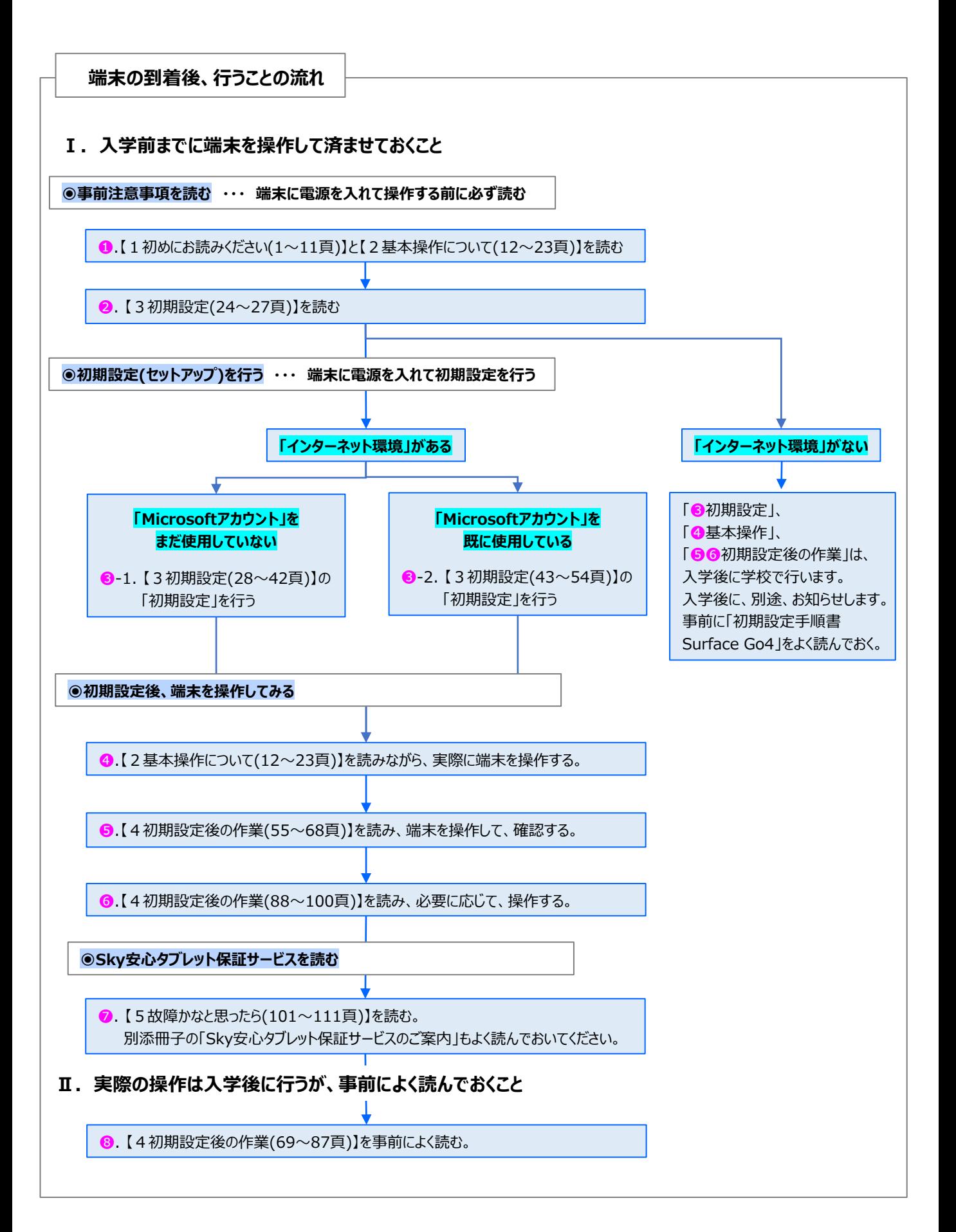

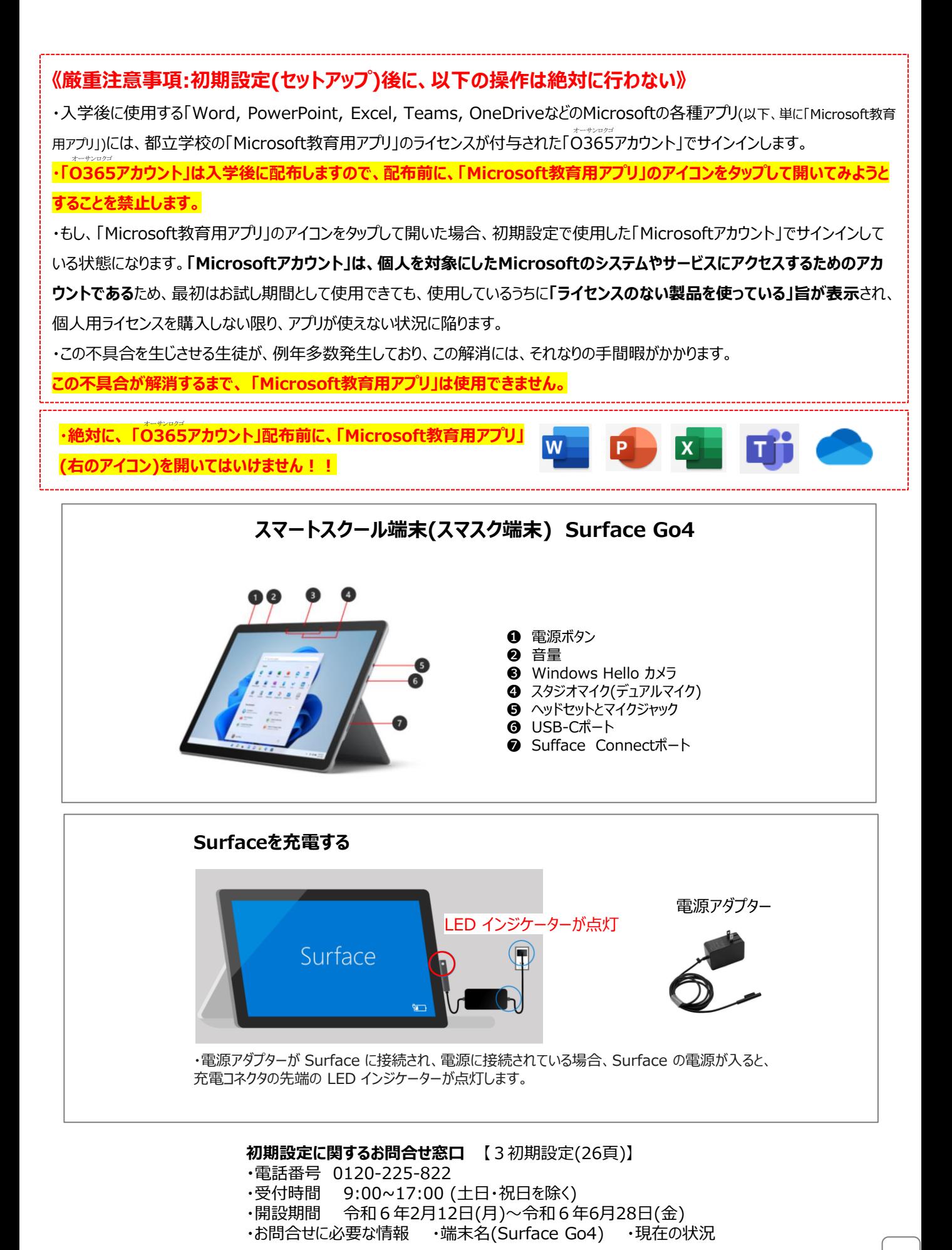